# **WooCommerce Xero Integration Plugin**

- by: Extendons
- [extendons.com/](http://extendons.com/)
- email: [info@extednons.com](mailto:info@extednons.com)

### **1 Installation Guide**

This is a quick guide on installation, and updating.

### **1.1 Plugin Installation**

To install WooCommerce Product plugin you must have a working and latest version of WordPress and WooCommerce plugin already installed. For information on installing the WordPress , please see the WordPress Codex - [Installing WordPress.](http://codex.wordpress.org/Installing_WordPress) For installing the WooCommerce and configure the shop please visit the following link [WooThemes -](https://docs.woothemes.com/document/installing-uninstalling-woocommerce/) [Installing WooCommerce.](https://docs.woothemes.com/document/installing-uninstalling-woocommerce/)

• Now the next step is the **WooCommerce Xero Integration Plugin**. In the full .ZIP archive you have downloaded from Codecanyon.net. This file is the installable .ZIP archive you can install via WordPress.

Now is time to install **WooCommerce Xero Integration Plugin**, please read these steps carefully.

### **Installing from WordPress**

Follow the steps bellow to install from WordPress Admin Dashboard

- Navigate to Plugins
- Click Install Plugins and click Add New
- Click the Upload Plugin button
- Navigate the .ZIP on your computer and click Install Now
- When installation is done please click Activate to activate plugin

### **Installing using FTP**

Follow the steps bellow to install using FTP

• Unzip the provided .ZIP file to a desired location on your computer. These extracted files will be uploaded later via FTP

- Connect to your server via FTP (Use FileZilla or any other FTP client)
- Navigate to /wp-content/plugins/ server directory
- Locate the local directory where you have unzipped the archive
- Upload local folder to remote /wp-content/plugins/
- To activate the newly installed plugin navigate to Plugins and click the Activate button within the **WooCommerce Xero Integration Plugin**

# **1.2 Plugin Updates**

# **Update from WordPress Admin**

Follow the steps bellow to update from WordPress Admin Dashboard

- Navigate to Plugins
- Find the currently installed **WooCommerce Xero Integration Plugin** and click Deactivate
- After deactivation click Delete to remove the old version (your saved setting will not be lost)
- Click Install Plugins and click Add New
- Click the Upload Plugin button
- Navigate the new version archive .ZIP file on your computer and click Install Now
- When installation is done please click Activate to activate plugin

### **Update using FTP**

Follow the steps bellow to update using FTP

- Unzip the new version archive .ZIP file to a desired location on your computer. These extracted files will be uploaded later via FTP
- Connect to your server via FTP (Use FileZilla or any other FTP client)
- Navigate to /wp-content/plugins/ server directory and delete the current plugin folder
- Locate the local directory where you have unzipped the new version archive .ZIP file
- Upload local folder to remote /wp-content/plugins/

# **2 User Guide**

After installation of plugin, login to admin panel and flush your cache storage.

### **2.1 How to Retrieve Xero Consumer Key/Secret**

Xero Consumer Key/Secret for each OS is be retired by as explained below.

#### **For Windows**

Go to [Win32/Win64 OpenSSL Installer for Windows -](http://slproweb.com/products/Win32OpenSSL.html) Shining Light Productions and download OpenSSL for Windows

To run the commands be have mentioned below, go to the OpenSSL32 directory on your desktop and change it to the /bin directory.

#### **Important Notes**

- We suggest you to run the command prompt as Administrator
- Restart your computer if OpenSSL32 is recently Installed

#### **For Mac**

You can open Mac Terminal to run OpenSSL (just search for 'terminal' on your Mac) and run the commands mentioned below.

#### **For Linux**

OpenSSL is pre installed in most Linux variations. Just run the commands below.

#### **OpenSSL Commands**

At the command prompt user the following to generate Consumer Key/ Secret Key

openssl genrsa -out privatekey.pem 1024

Once you have submitted this command the terminal will ask for information about the Consumer Key. The 7 pieces of information that you have to provide are:

- 1. **Country Name (2 letter code)**
- 2. **State or Province Name (Full Name)**
- 3. **Locality (City)**
- 4. **Organization Name (Company)**
- 5. **Organizational Unit Name (Section)**
- 6. **Common Name (Your Name)**
- 7. **Email Address**

Once this information is provided, run the following command.

```
openssl req -newkey rsa:1024 -x509 -key privatekey.pem -out publickey.cer -
days 1825
```
After running the above command the Consumer Key/ Secret Key will be generated. To varify the files are created correctly the consumer key file will begin as below.

```
-----BEGIN RSA PRIVATE KEY-----
The public certificate will begin with the following line:
-----BEGIN CERTIFICATE-----
```
# **2.2 How to Generate Keys at Xero**

To start login to your Xero account then go to <http://api.xero.com/> which will take you to the Xero Developer Center. Click on the App link on the top bar to continue.

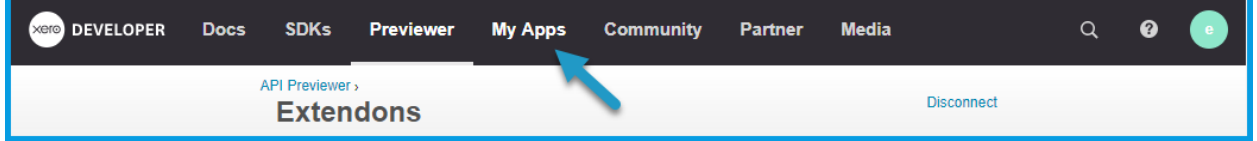

Here click on **New Tab** and a popup will appear. Provide infroamtion about your App name, Ordinization inforamtion and upload the keys that you have created in the previous step.

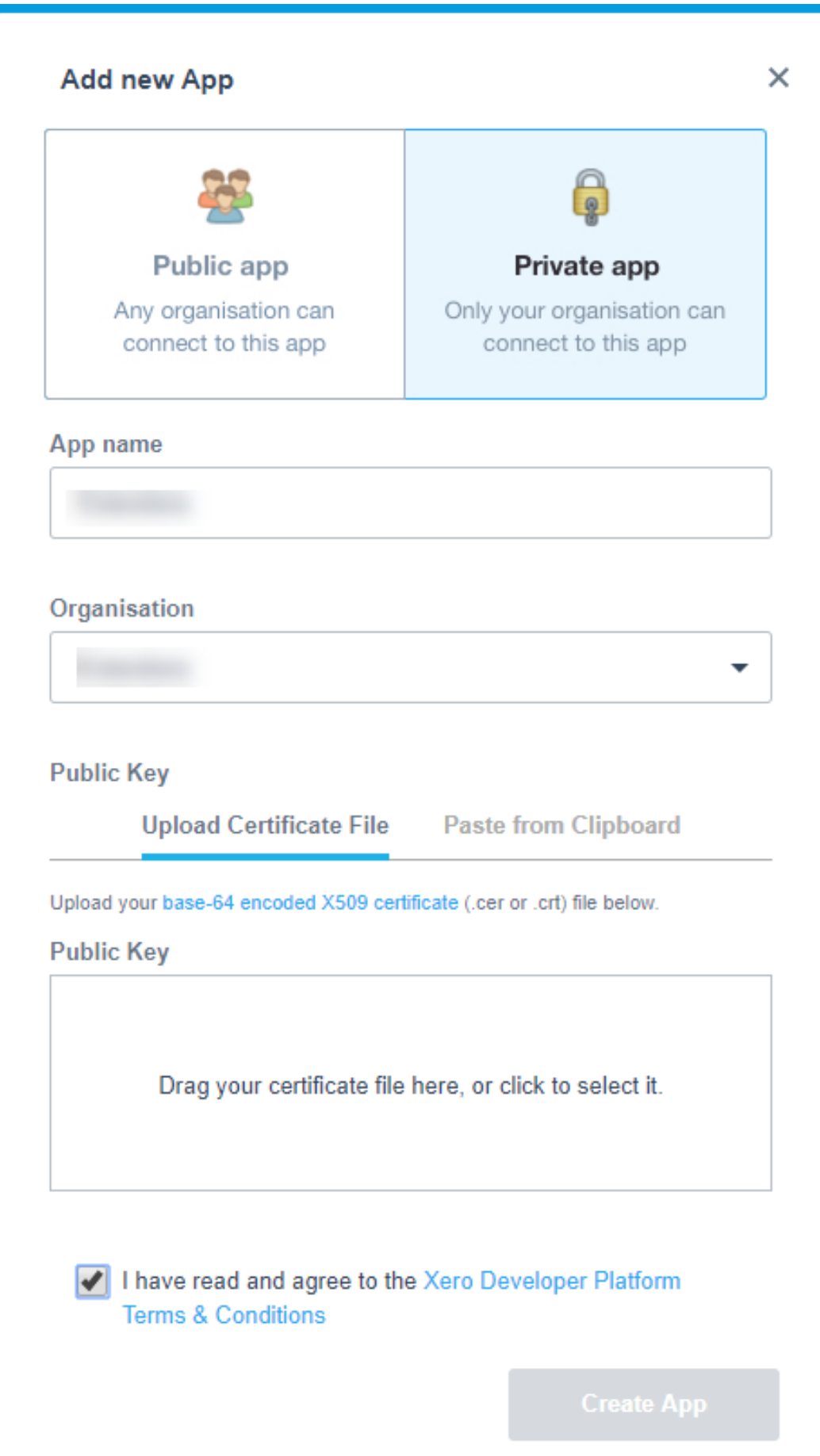

Once this information is provided you will get the keys as shown below.

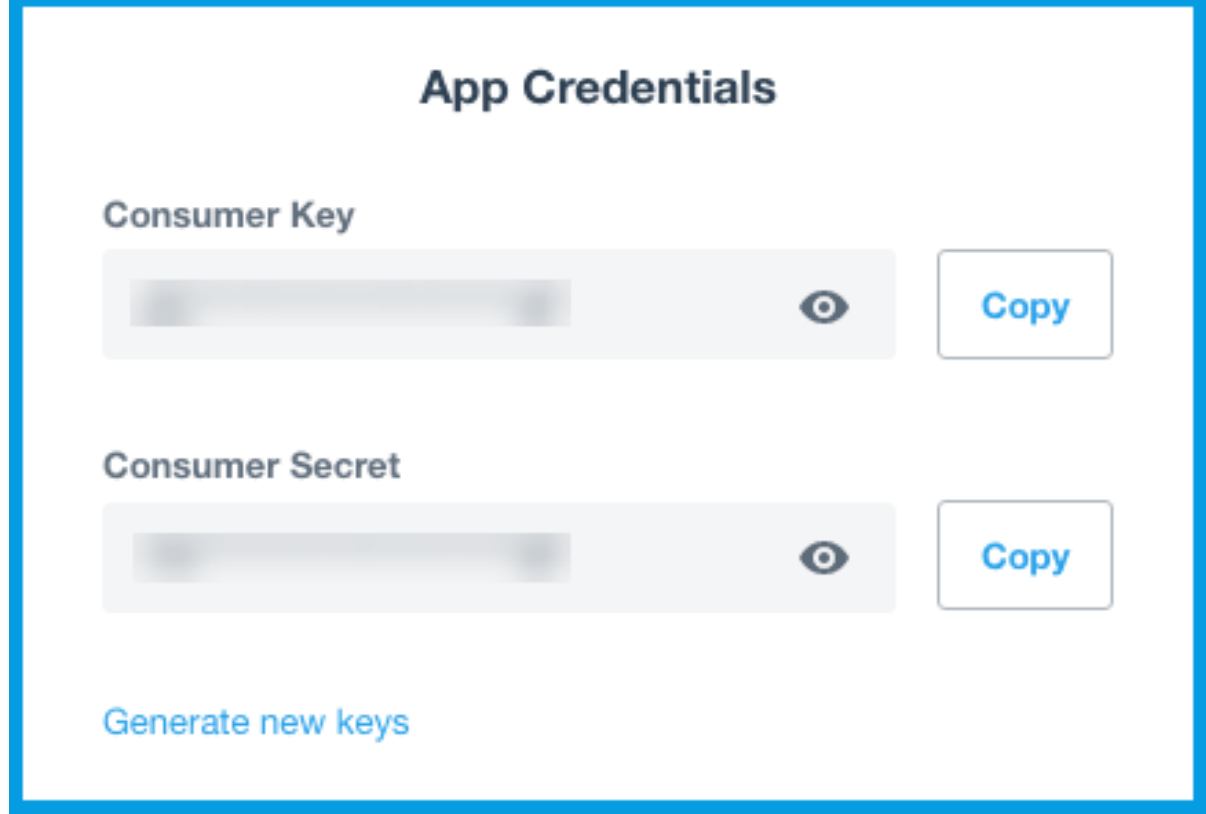

Use these keys and add to your plugin Xero configurations, which we will explain in the next step.

# **2.3 How to Configure the Plugin**

At the backend go to Extnedons Xero. Here you will find the following configurations.

#### **Xero Settings:**

Settings for your Xero account including security keys and default account numbers. All text fields are required for the integration to work properly.

- **Consumer Key:** Use the key we generated from the previous steps.
- **Consumer Secret:** Use the key we generated from the previous steps.
- **Private Key:** Use the file we generated from the previous steps.
- **Public Key:** Use the file we generated from the previous steps.
- **Invoice Prefix:** Set Invoice Prefixe here for invoices
- **Send Invoice Manual/Automatic:** Send invoice to xero manual or when order is placed. Invoice can be manual send on product order details
- **Account Manager:** Use Xero organization account code you can find on the Xero website at **Accounts > Chart of Accounts**. Here you will find the grid with all the apps with their codes. Use the code of the app you created here.

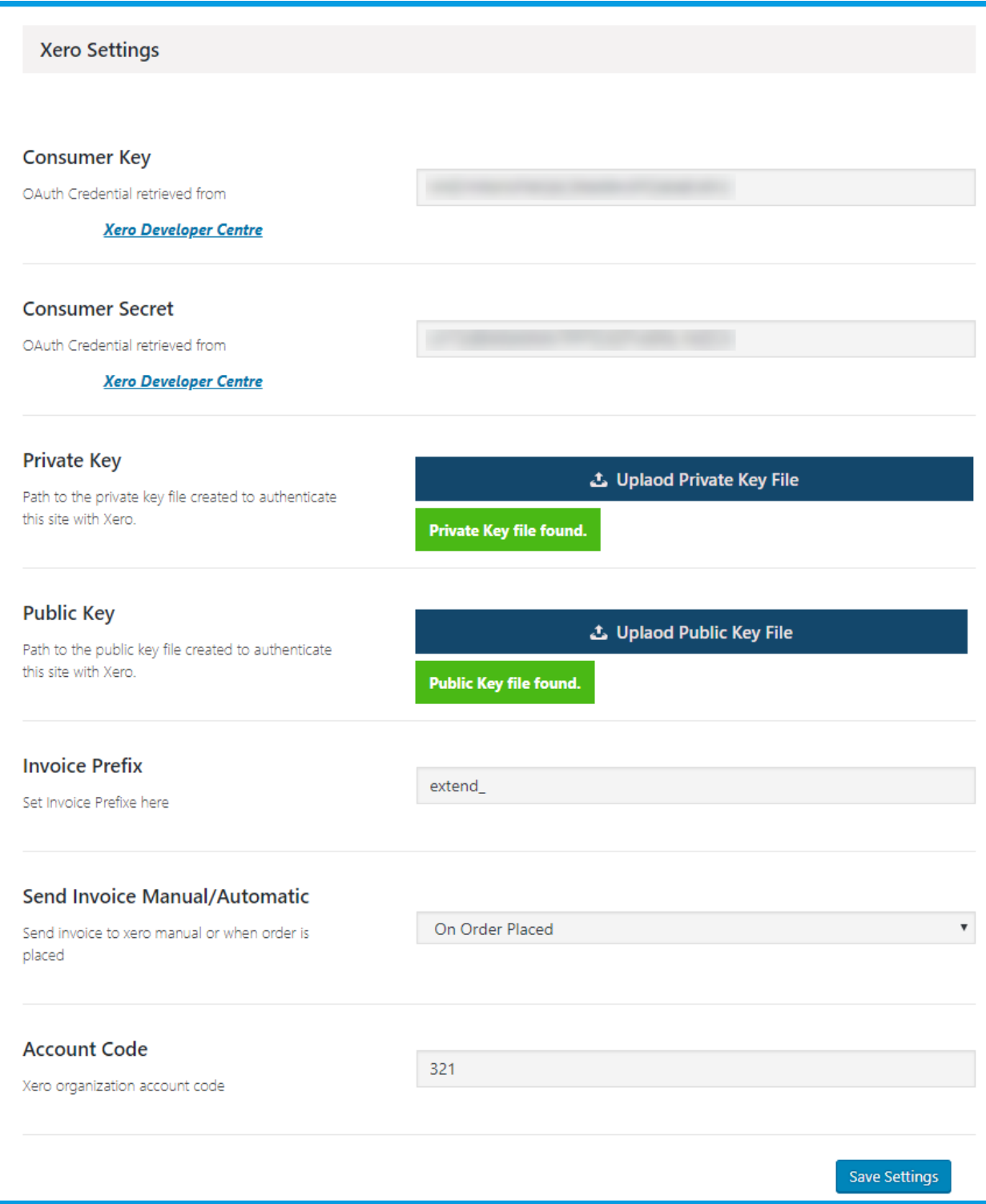